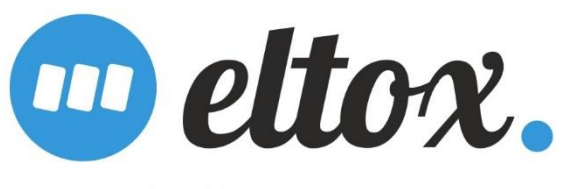

Торги по 223-ФЗ и коммерческие закупки

## Электронная торговая площадка «Элтокс»

Торги по 223-ФЗ и коммерческие закупки.

# Настройка программного обеспечения для работы на ЭТП «Элтокс»

Калининград

2015

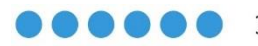

## **СОДЕРЖАНИЕ**

#### Оглавление

- **1. [Установка и настройка КриптоПРО ЭЦП](#page-2-0) Browser Plug-in............ 3**
- **2. [Настройка браузера Internet Explorer](#page-5-0) .......................................... 6**
- **3. [Настройка браузера](#page-8-0) Opera для работы на ЭТП............................ 9**
- **4. [Настройка браузера](#page-9-0) Mozilla Firefox для работы на ЭТП............10**

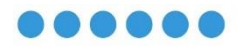

#### <span id="page-2-0"></span>**1. Установка и настройка КриптоПРО ЭЦП Browser Plug-in**

- 1) Войдите в Windows под пользователем с с правами администратора.
- 2) Скачайте плагин по [следующей ссылке](http://www.cryptopro.ru/products/cades/plugin/get_2_0).
- 3) Запустите скачанный файл. Откроется следующее окно:

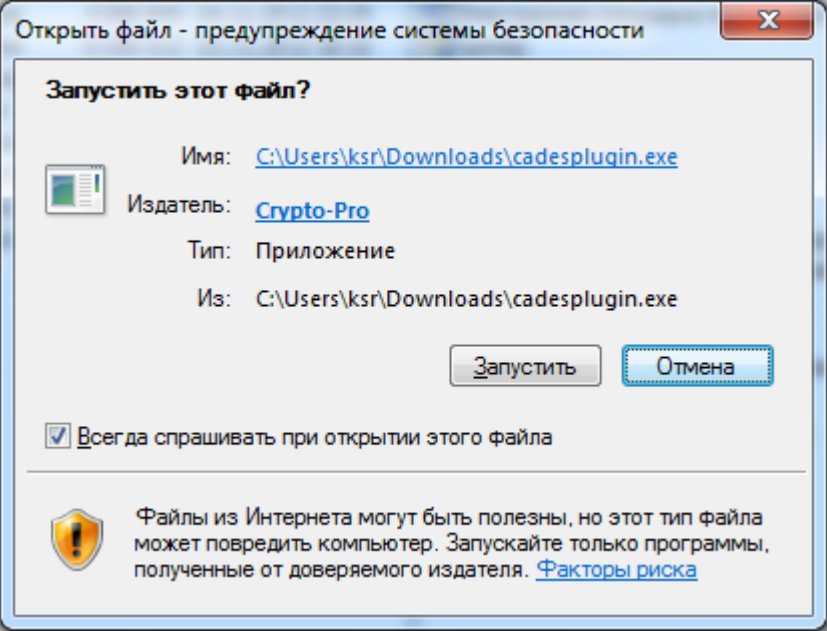

4) Нажмите «Запустить». Через некоторое время появится следующее окно:

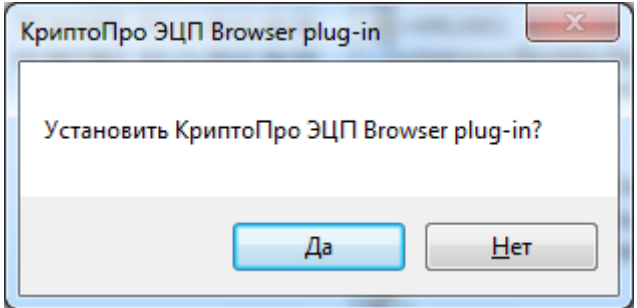

- 5) Нажмите «Да».
- 6) Через некоторое время появится окно, сообщающее об успешной установке cadesplugin. Выполните действия, указанные в сообщении.

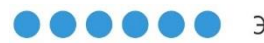

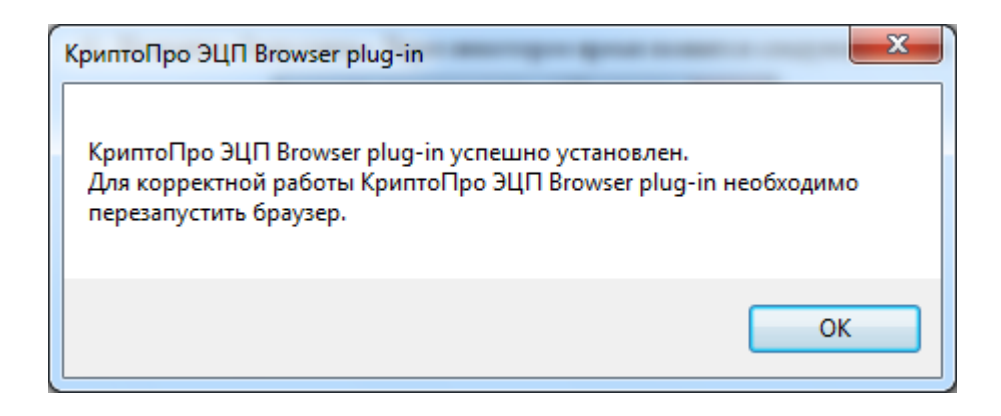

7) Запустите ЭЦП Browser Plug-in.

Для этого нажмите «Пуск», затем «Все программы» найдите папку содержащую программы «КРИПТО-ПРО», а в ней выберите программу «Настройка ЭЦП Browser Plug-in» и запустите ее.

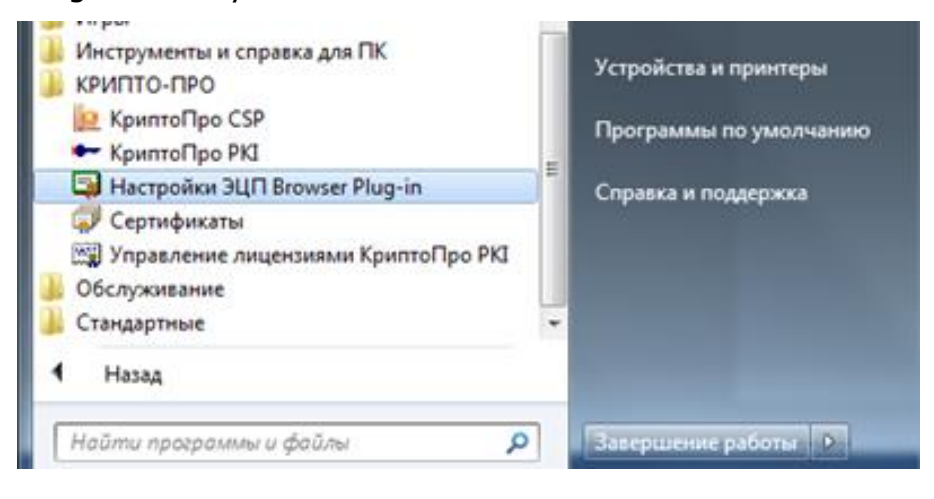

8) После запуска «Настройка ЭЦП Browser Plug-in» появиться всплывающее окно. Нажмите «Разрешить».

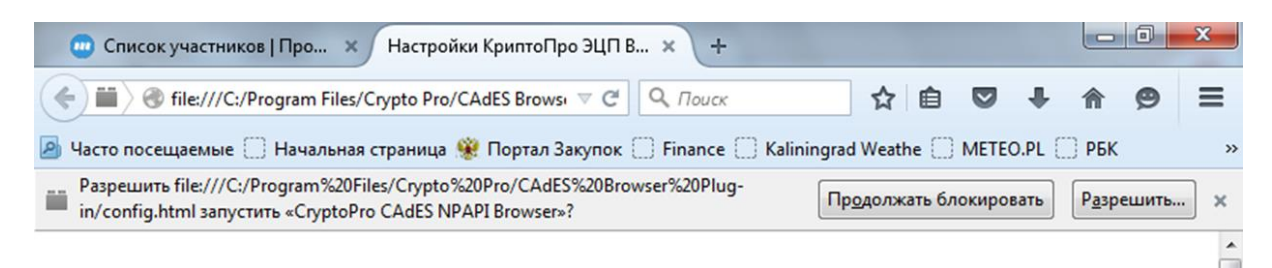

## Настройки КриптоПро ЭЦП Browser Plug-in

В появившемся окне добавьте узлы [https://eltox.ru/,](https://eltox.ru/) [https://www.eltox.ru](https://www.eltox.ru/) нажав кнопки «Добавить» и «Сохранить».

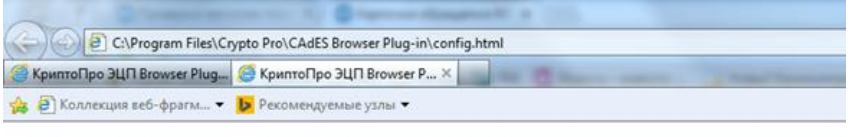

#### Настройки КриптоПро ЭЦП Browser Plug-in

Список надежных узлов, которые не причинят вред вашему компьютеру и данным.<br>Для заданных веб-узлов КриптоПро ЭЦП Browser Plug-in не будет требовать подтверждения<br>пользователя при отрытии хранилища сертификатов, создании п

При добавлении веб-узла в список надежных, вы должны быть уверены, что веб-скрипты, загруженные или запущенные с данного веб-узла, не могут нанести вред компьютеру или данным.

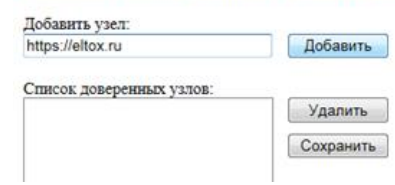

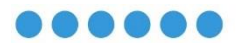

### <span id="page-5-0"></span>**2. Настройка браузера Internet Explorer**

1) Запустите браузер Internet Explorer на вашем компьютере. Выберите «Сервис», а затем «Свойства обозревателя». В появившемся окне выберите вкладку «Безопасность».

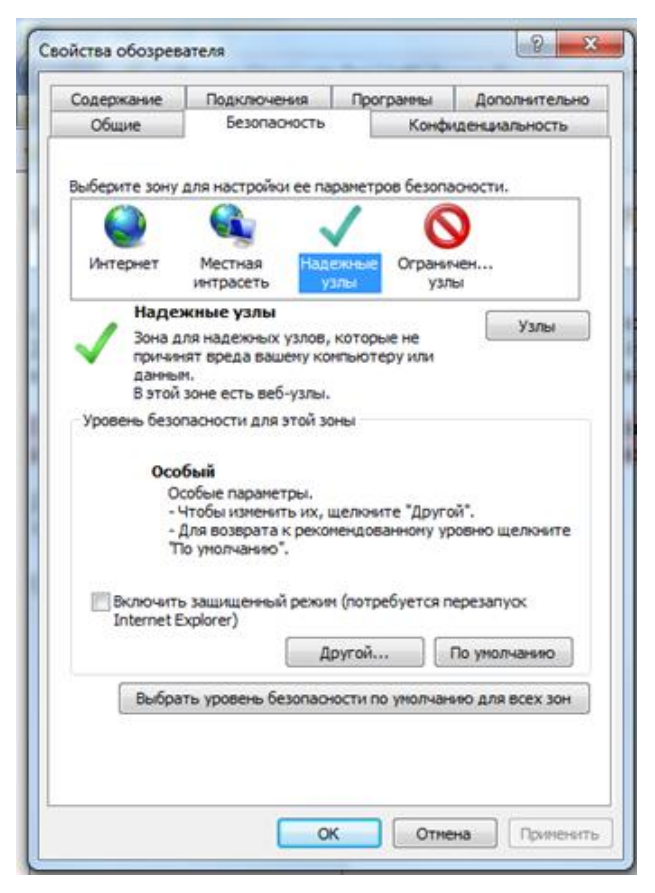

- 2) Выберите иконку «Надежные узлы».
- 3) Нажмите кнопку «Узлы…». Появится следующее окно

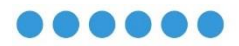

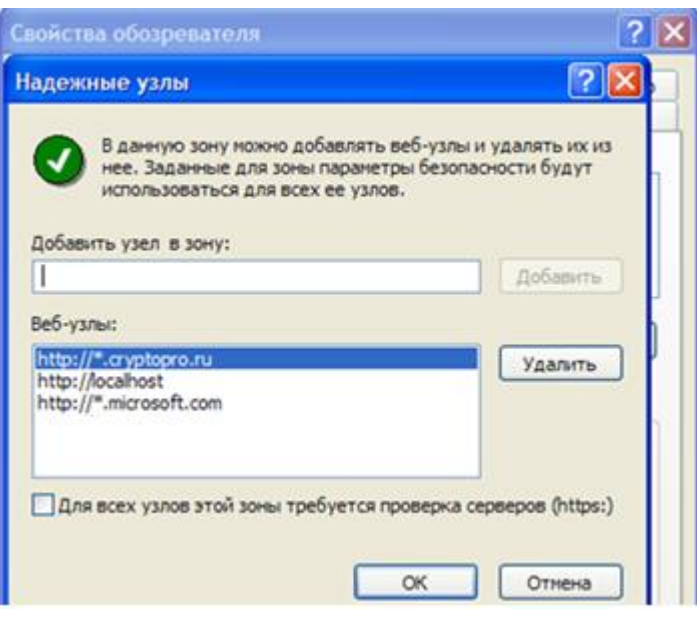

- 4) В поле «Добавить узел в зону:» введите eltox.ru и нажмите затем кнопку «Добавить». Затем нажмите кнопку «ОК».
- 5) Уберите галочку «Для всех узлов этой зоны требуется проверка серверов (https:).
- 6) Нажмите кнопку «ОК» для закрытия диалога.
- 7) Разрешите использование элементов ActiveX. Для этого в разделе «Безопасность» свойств обозревателя нажмите кнопку «Другой…» и в появившемся окне включите все параметры «Элементы ActiveX и модули подключения», как указано на рисунке ниже.

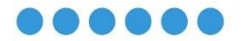

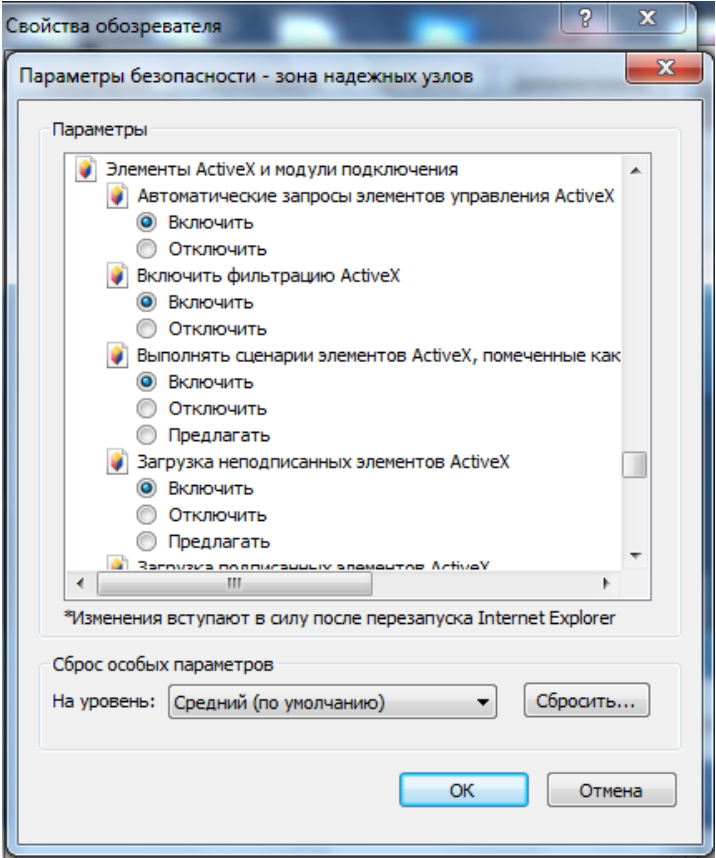

8) При первом запуске ЭТП «Элтокс» необходимо нажать «Разрешить» запуск надстройки внешнего интерфейса.

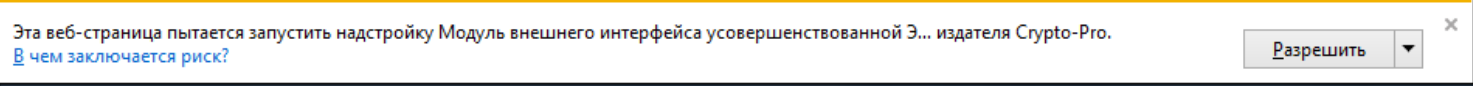

При появлении подобных запросов необходимо нажимать кнопку «Разрешить».

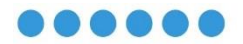

## <span id="page-8-0"></span>**3. Настройка браузера Opera для работы на ЭТП**

В Настройках, в разделе «Сайты» установите следующие параметры:

■日本の後

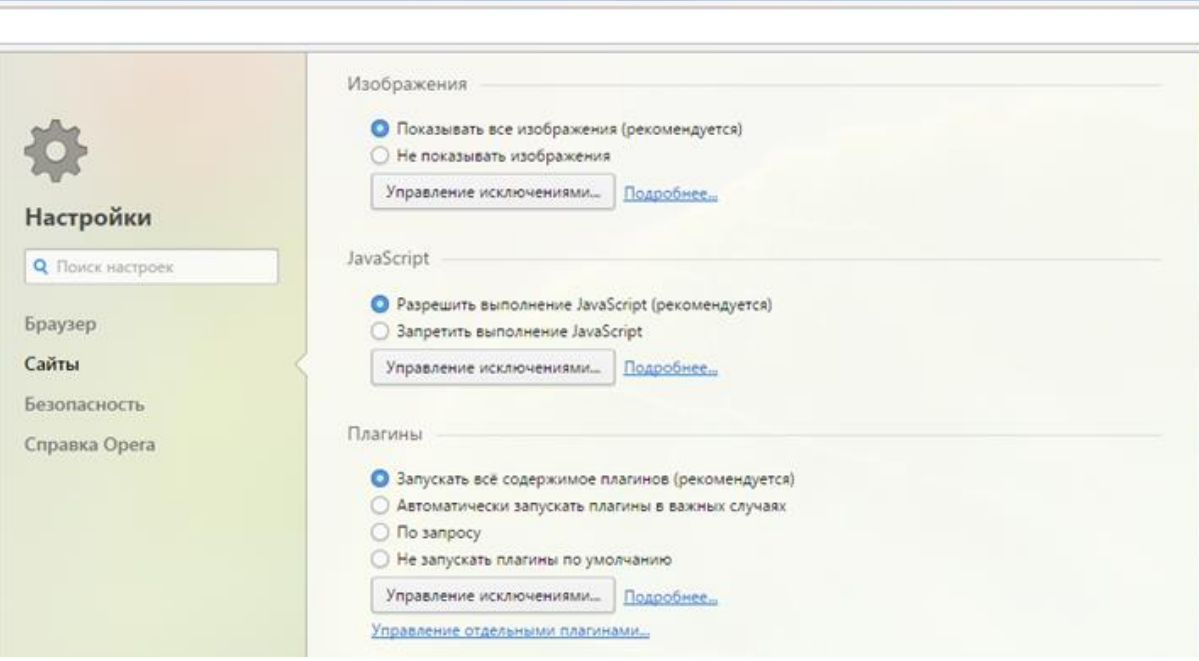

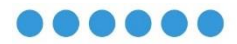

## <span id="page-9-0"></span>**4. Настройка браузера Mozilla Firefox для работы на ЭТП**

При первом запуске сайта ЭТП в этом браузере необходимо «Разрешить»

eltox.ru запустить «CryptoPro CAdES NPAPI Browser»

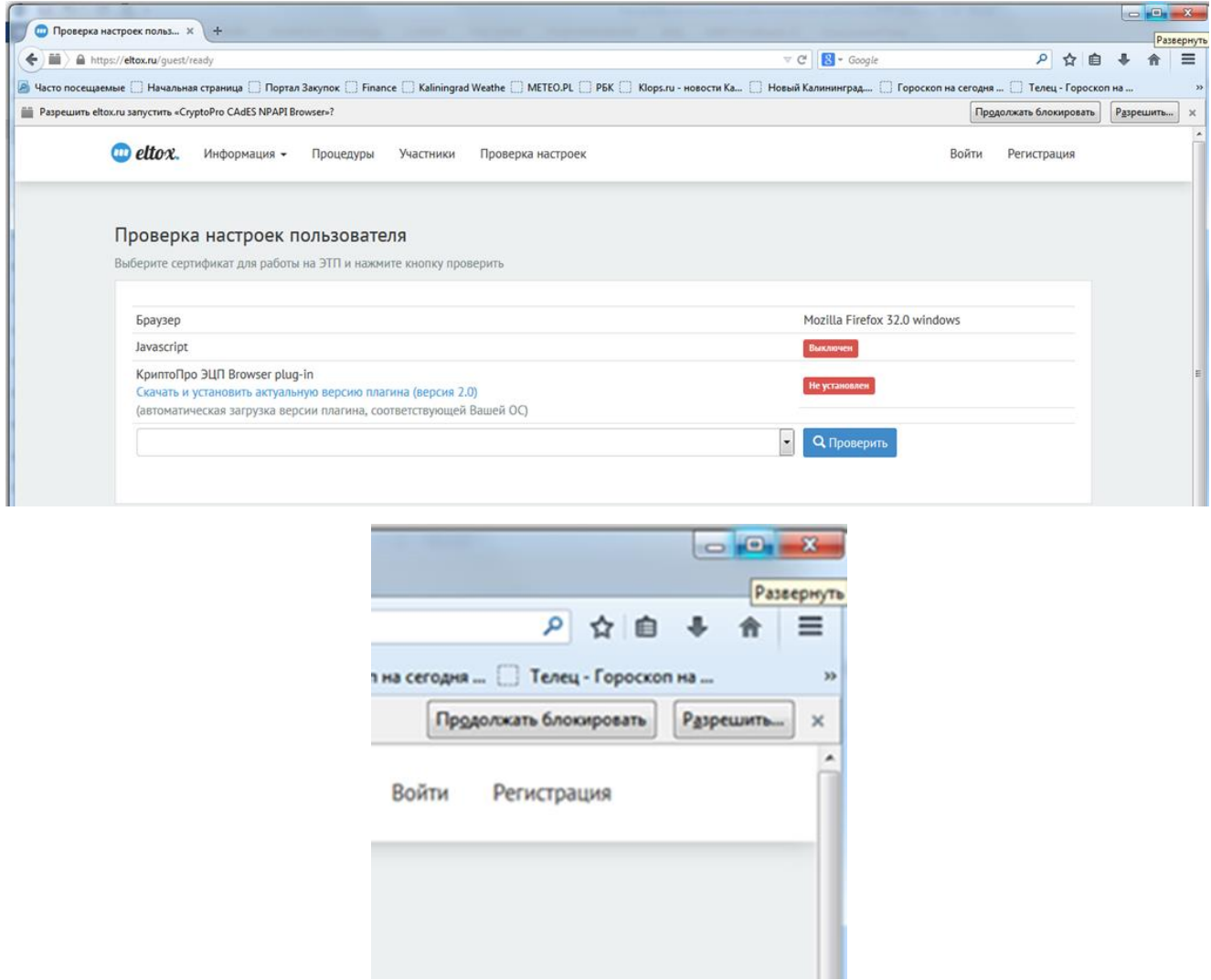

## **Данный браузер не нуждаются в дополнительной настройке.**

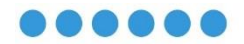